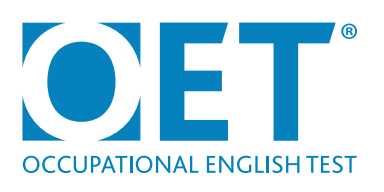

# OET@HOME<sup>®</sup> User Guide

## Contents

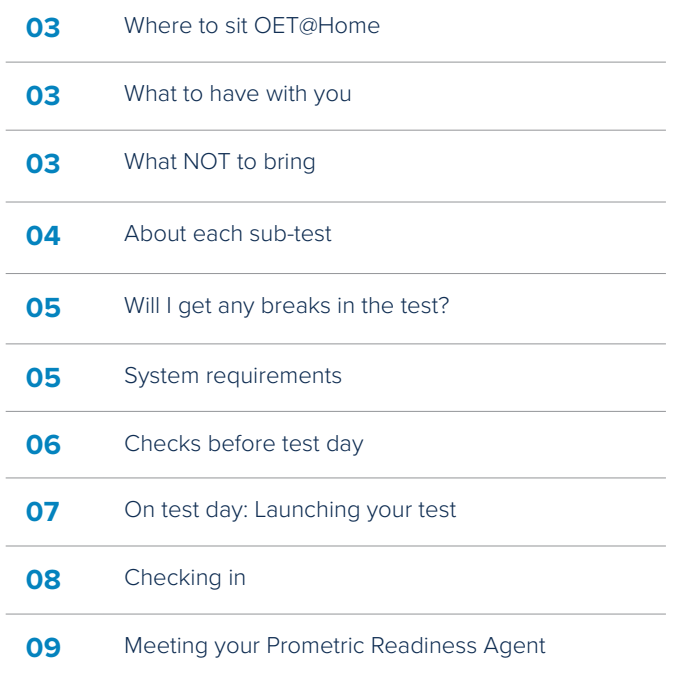

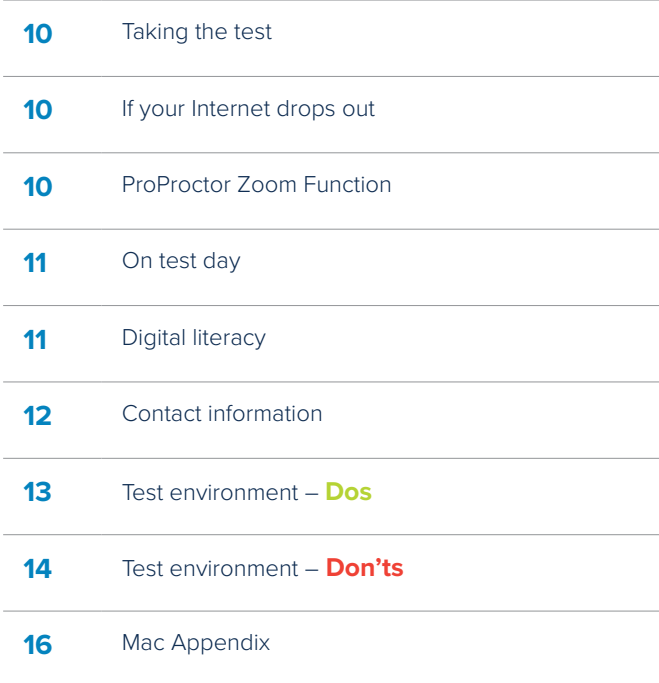

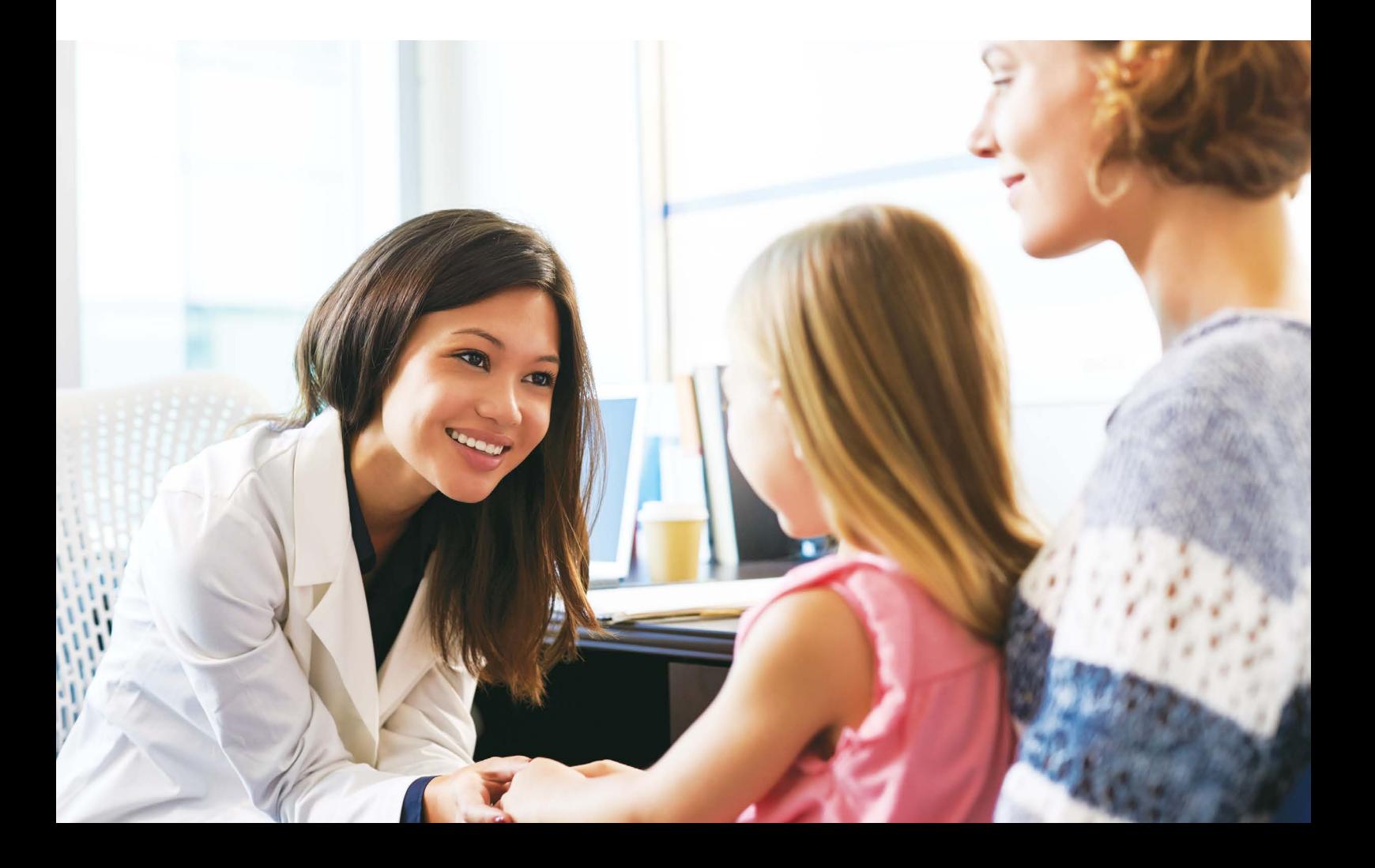

## Welcome to OET@Home,

The OET test that you can take safely and securely in the comfort of your own home.

We have put together this quide to help you prepare for test day so you'll be less nervous when the time comes. The more you know what to expect, the more comfortable you'll feel about taking OET@Home!

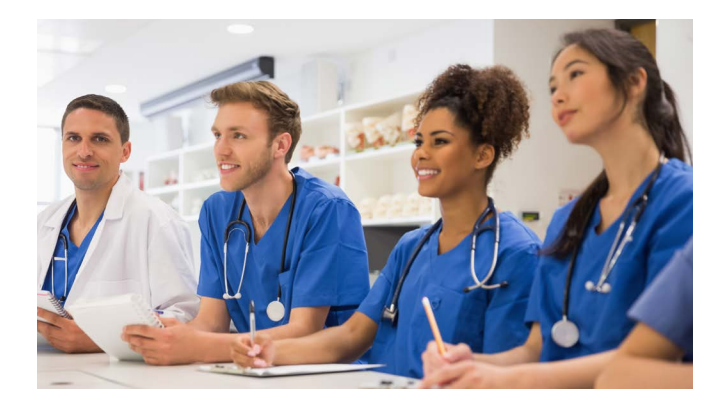

#### **Where to sit OET@Home**

You can choose where to sit OET@Home. Most importantly, it should be a quiet place where there are no other people or distractions. Set up a comfortable workplace, including a desk/ table and chair.

#### **Additional requirements:**

Your testing location must be indoors (walled) and well lit.

Nobody else must be in the room or enter the room throughout the test. If this happens, the invigilator/Proctor will end your test and you will not receive your test results.

Your desk or table must be free of mugs, books, mobile phones and so on. Similarly, there should be no notes or anything else that could help you in the test on the walls or in the area around you.

We have put together some pictures that show you clearly how your workspace should and shouldn't look while you sit OET@Home. You'll find them on pages 13-15 of this guide.

#### **What to have with you**

**Valid ID.** You must have your original, valid (unexpired) and acceptable ID for OET with you on test day. [Acceptable IDs](https://support.oet.com/s/article/What-ID-can-I-use-to-book-and-sit-OET) 

Your computer along with a webcam, stable internet connection and all system requirements. See system requirements on page 4.

A clear plastic bottle of water, with no label and no lid. Any labels and the lid must be removed beforehand.

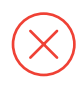

#### **What NOT to bring**

A bag of any type, including a pencil case

Mobile phone

**Watch** 

Camera or any other electronic device

Pens or pencils

Dictionaries

Paper/notepad (you'll be able to highlight in approved areas of the test)

Correction fluid/ tape

## System requirements

Your system must meet the following requirements. Use this checklist for Windows or Mac to help you set up your device. Make sure you go through each one according to your operating system so your setup meets the specified requirements.

**Important:** If you have any VPNs or Virtual Machines running on your computer, please disable them.

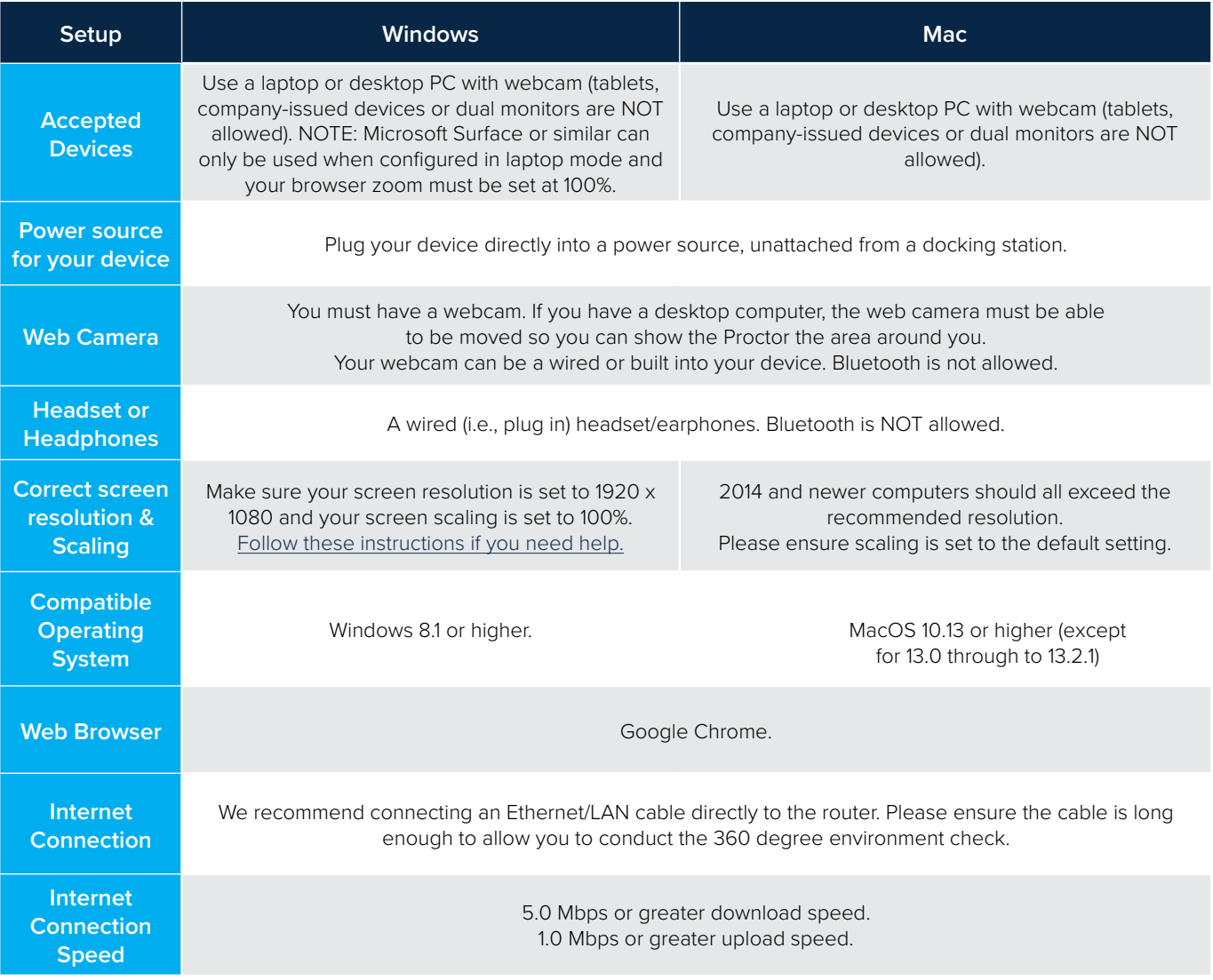

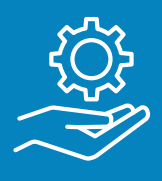

#### **Useful tips to help you run the test:**

- 1. We recommend you run a speed test before test day.
- 2. Please disconnect other connected devices. For a strong internet connection, you can use an Ethernet connected directly to the router.
- 3. If you are using WiFi, please position your device where you can receive the strongest signal.
- 4. If you have previously installed the ProProproctor Application, please uninstall and reinstall it again.

## About each sub-test

The order your sub-tests come in depends on your individual test timetable. The Listening, Reading and Writing sub-tests will always be delivered together in this order in one test sitting via Prometric's Pro-Proctor system, while the Speaking test will be delivered separately via Zoom.

Watch OET's Rebecca take you on a walk-through of the [OET on Computer experience.](https://oet.com/test/before-the-test/choosing-your-test)

Your Listening, Reading and Writing sub-test sitting will begin with a 10-minute tutorial. Pay attention to this carefully as it will help you to familiarise yourself with the test system.

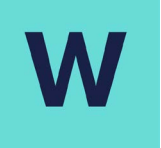

#### **TAKING THE WRITING SUB-TEST**

**45 minutes**

The [Writing Sub-test](https://oet.com/learn/writing) takes 45 minutes and is specific to your profession. You will need to scroll down to view the full text of the case notes in the PDF viewer.

Remember, you will have 5 minutes of reading time to familiarise yourself with the case notes before writing your response. [How to improve](https://oet.com/learn/writing/prepare-for-writing)  [your performance in the Writing Sub-test.](https://oet.com/learn/writing/prepare-for-writing)

# R.

#### **TAKING THE READING SUB-TEST**

#### **60 minutes**

The [Reading Sub-test](https://oet.com/learn/reading) consists of three parts and has a total of 42 question items. The time is split into 15 minutes for Part A and 45 minutes for Parts B and C. You need to scroll down to view the full texts in the PDF Viewer for Reading Parts A and C. For Part A, remember to keep your answers short — just a word or short phrase. If your response is too long, you won't be able to view it all on the computer. [How to improve your performance in the](https://oet.com/learn/reading/prepare-for-reading)  [Reading Sub-test.](https://oet.com/learn/reading/prepare-for-reading)

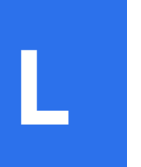

#### **TAKING THE LISTENING SUB-TEST**

#### **40 minutes**

The [Listening Sub-test](https://oet.com/learn/listening) is divided into 5 sections (each task is one section) and a total of 42 question items based on general healthcare topics.

You will have time at the end of each section to review your answers.

Remember to keep your answers for short just a word or short phrase. If your response is too long, you will not be able to see it all on the computer. [How to improve your performance in](https://oet.com/learn/listening/prepare-for-listening)  [the Listening Sub-test.](https://oet.com/learn/listening/prepare-for-listening)

## Will I get any break in the test?

You will be given one scheduled 10-minute break after Reading Part A. If you want to leave the room during the break, you will need to notify the proctor and leave your camera on. If you fail to notify the proctor or turn your camera off, your test will be forfeited. You will also have to undergo a full security check within the 10-minute break when you return. If you need to take an unscheduled break, please advise the proctor and leave your camera on. You will need to undergo a security check when you return.

**Please note**: If it is time for your scheduled break, make sure the proctor has acknowledged your request before you take the break.

**Make sure you check your timetable in the confirmation email:**

- The local time for Listening, Reading and Writing via ProProctor
- 2. The time for Speaking via Zoom. This may change between booking and test day so please be sure to check your email inbox regularly.

## Checks before test day

#### System check and ProProctor installation on Windows

Follow [this guide for Mac OS Users](https://ehelp.prometric.com/proproctor/s/article/PPL-TECH005-ProProctor-Software-Installation-Mac-OS)

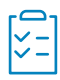

#### **a) System Check**

Before installing the ProProctor application that OET@Home runs on, you need to do a system readiness check to confirm whether your computer can install and run the ProProctor application. The link to the sy[st](http://rpcandidate.prometric.com/Home/ )em check is here: [rpcandidate.prometric.com/Home/](https://rpcandidate.prometric.com/Home/)

#### **b) Download & Install the ProProctor Application**

Once your computer has been validated, you are ready to [download and install the ProProctor application](https://rpcandidate.prometric.com/Home/CandidateAppDownload) that delivers the OET test. Please do so 24 hours before test day.

**Important: If you have previously installed the ProProproctor Application, please uninstall and reinstall it again.**

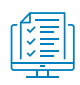

#### **c) Conduct a System Readiness Check in the ProProctor Application**

- **1** Open the ProProctor application.
- **2** Enter your confirmation number and the letters found in your booking confirmation email.

Click CHECK MY SYSTEM to complete the System Readiness Check. Here you will be able to:

- **3** — Try out the PDF zoom function
	- Uncover any technical issues before test day

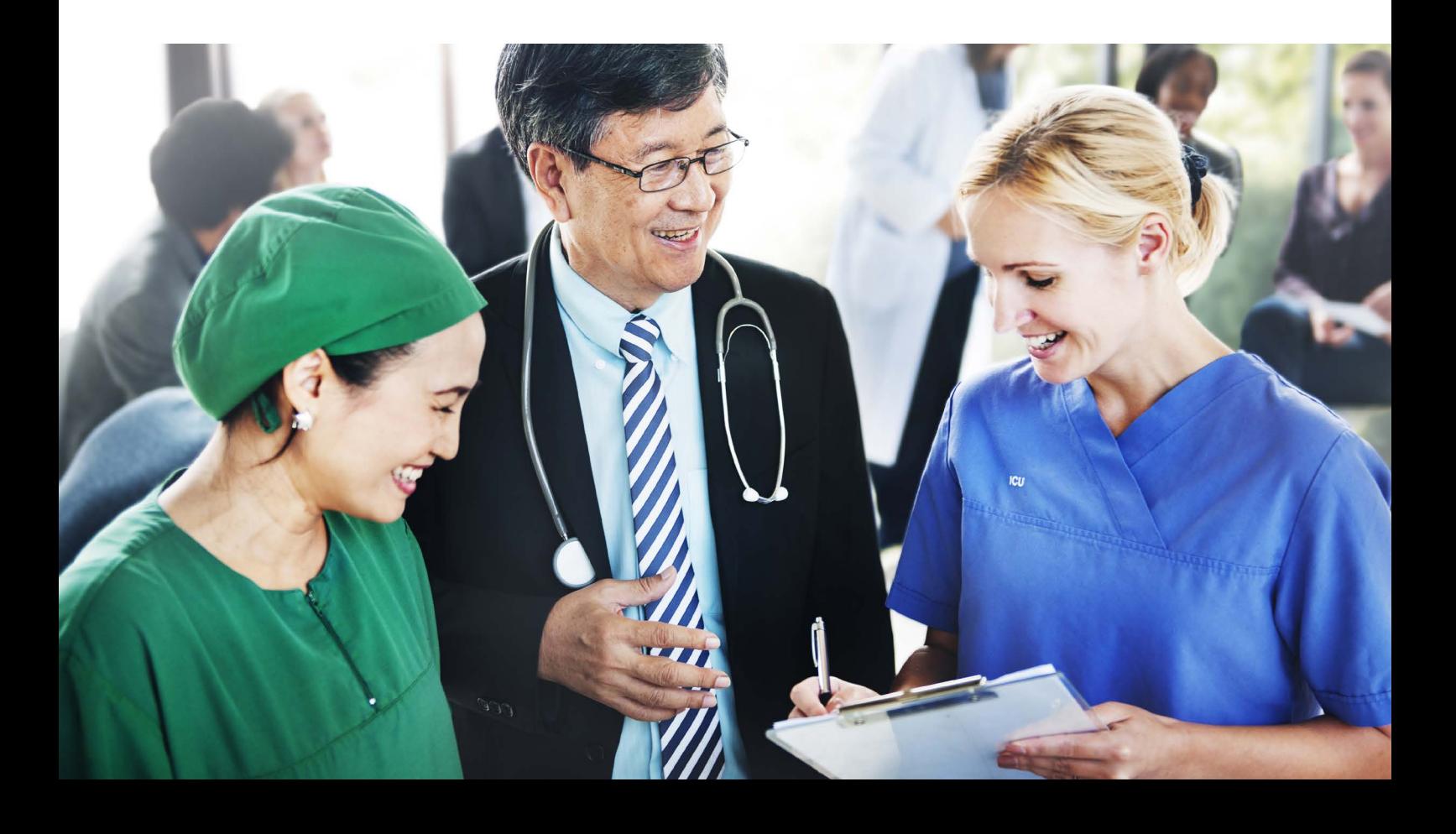

## On test day: Launching your test

On the day of your test, please make sure you are ready to launch your test and start the checking-in process 15-30 minutes before your scheduled test time. When you are sitting comfortably at your prepared desk/table, go to the Prometric ProProctor site at [rpcandidate.prometric.com/Home/LaunchExam](https://rpcandidate.prometric.com/Home/LaunchExam)

#### **1. Launch your test**

**Prior to launching your test, please ensure your setup meets the requirements. This includes:**

— Limiting anyone in your household from using the internet, i.e. ask a family member to not use Netflix.

— Checking your screen resolution is set to 1920 x 1080 and scaling is at 100% (for Windows).

#### **To launch your test (at least 15-30 minutes before the start time):**

1. Open your booking confirmation email. This is the email you received when you first booked the test.

2. Enter your confirmation number.

3. Enter the four letters displayed in your booking confirmation email.

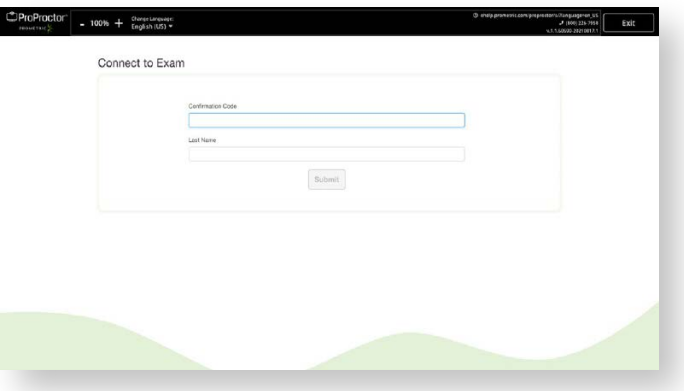

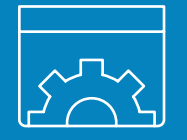

#### **Test Day Support:**

#### **Proctor Chat:**

If you are experiencing any issues during your test, contact the Proctor via the LIVE PROCTOR chat feature.

**For technical support with Proproctor, please visit: [ehelp.prometric.com/proproctor/s/](https://ehelp.prometric.com/proproctor/s/)**

**Prometric Phone: +1-800-853-6764**

#### **Technical Support:**

1. Notify the Proctor via the LIVE PROCTOR chat about any technical issues you are experiencing. Wait for instructions.

2. If your technical issue cannot be fixed with the Proctor, please contact Prometric Technical Support:

Website: [ehelp.prometric.com proproctor/s/](https://ehelp.prometric.com proproctor/s/) Phone: +1-800-226-7958

**Note: This means you will need to end your test to contact technical support.**

## Checking in

#### **1. Image Capture**

Simply position your face using the guides on the screen and click the CAPTURE button. Make sure you check that the image clearly shows your face and is not blurry.

#### Click PROCEED.

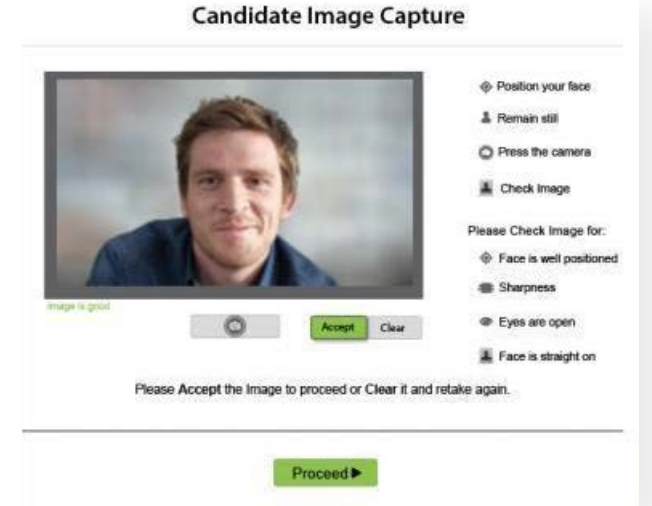

#### **2. ID Capture**

Position your ID (the same document you used when booking OET), using the guides on the screen and click the CAPTURE button. Make sure you check that all text is readable. Then click PROCEED.

#### **Candidate ID Capture**

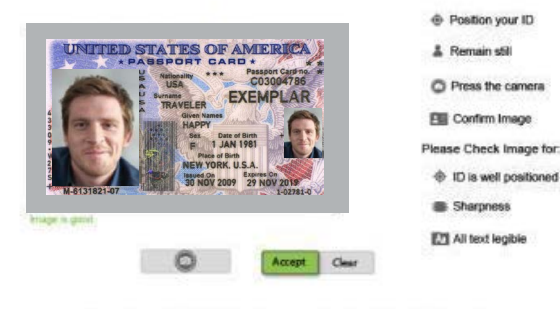

Please Accept the ID Capture to proceed or Clear it and retake again.

Proceed **D** 

#### **3. Checklist**

Read the on-screen checklist to be sure you have everything required to take your test. When you are ready, click PROCEED to alert the Prometric Readiness Agent who will appear on-screen in a few moments.

#### **Candidate Check List**

In a moment your Readiness Agent will connect with you and guide you through the following steps.

#### 1. Clean workspace

- **Clean workspace**<br>Take this time to look around your workspace<br>and remove items such as food, bottles, notes, hooks etc.
- 2. Environment suitible for testing In this step you will be asked to do a 360 deg. scan<br>of your room and workspace. Be sure your environment is clear from material containing text and images.
- 3. Security check

The agent will inspect the following to make sure you have no unauthorized items.<br>These include spyware, cameras, electronic devices. The Readliness Agent will ask to check about your ears, sleeves, pant pockets, ties and eyeglasses.

Your computer files will no longer be accessable from this point on.

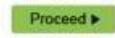

## Meeting your Prometric Readiness Agent

Your Prometric Readiness Agent will guide you through **three security checks** before starting your test. Please note that you may need to wait several minutes until a Readiness Agent is ready to assist.

#### **1. Candidate Detail Confirmation**

Your Readiness Agent will confirm with you your name, ID details, address and test details via live video chat.

#### **2. 360° Environment Check**

Your Readiness Agent will ask you to show them a 360° view of your environment, your computer screen and keyboard as well as your work surface, using your webcam. They may request that you remove items, move items or make other changes to ensure that the environment meets our requirements.

**IMPORTANT: Do not have your laptop connected to a docking station during the set up of your exam. This can cause connectivity issues. Make sure to clear your workspace and put away all personal items.**

#### **3. Candidate Person Check**

Your Readiness Agent will ask you to stand up to do a scan of your person. This will include (but is not limited to) the following:

- You will need to raise your pants legs above your ankles.
- Empty and turn all pockets inside-out.
- Raise shirt sleeves above your wrists.

— If you are wearing eyeglasses, you will be asked to take them off for visual inspection to ensure they don't contain a recording device.

— You are not allowed to wear any large jewellery during the test.

— If you have long hair that covers your ears, you will be asked to pull your hair back to ensure nothing is attached to your ear, such as a Bluetooth earpiece.

If you are bringing a clear/ transparent bottle of water to the test, you will need to show this to the Readiness Agent.

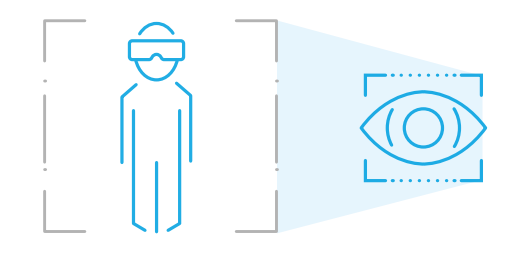

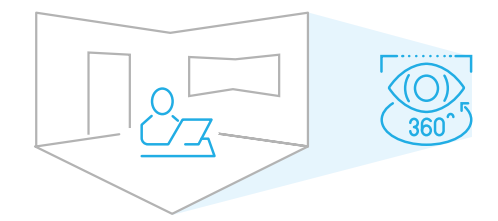

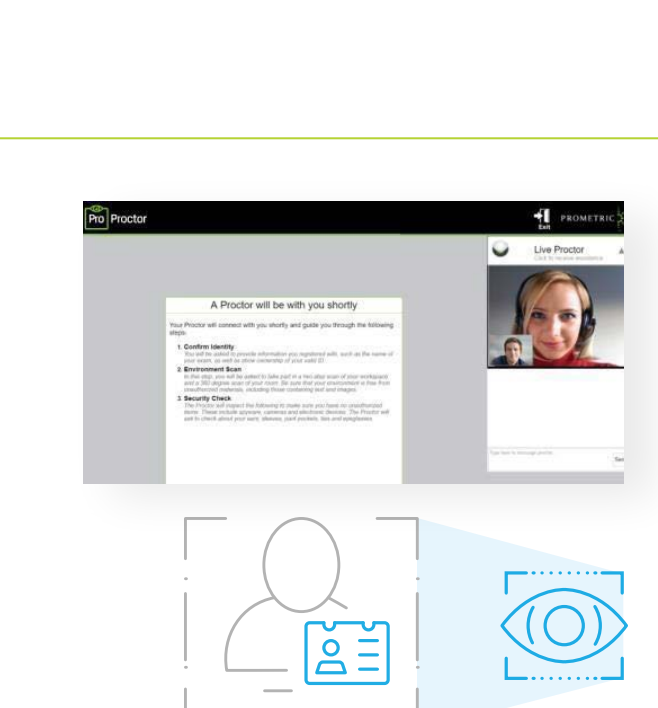

#### **TIP: Take off any jewellery and empty out your pockets before launching the test.**

## Taking the test

Now you are ready to take the Listening, Reading and Writing sub-tests of OET@Home! The OET Speaking Subtest will take place separately via Zoom.

Although you will not see your Proctor during the Listening, Reading and Writing sub-tests, he/she will monitor you throughout the test and will be available to help you if any issues arise at any point during the test. Simply use the LIVE PROCTOR feature on the right of your screen to either speak to your Proctor or send a message asking for help.

If you experience a technical issue and it cannot be fixed with the Proctor, please contact Prometric [Te](https://ehelp.prometric.com/proproctor/s/)chnical Support: ehelp.prometric.com/proproctor/s/

Note: This means you will need to end your test to contact technical support.

## If the Internet drops out

If your Internet connection drops out during the test, your answers from the previous sections will have been saved i.e. you will not lose this work. However, once your connection comes back, you will need to go through the security check again and you will have to restart the test section that you were on when the Internet dropped out. **Please note the time allowed for the sub-test you are working on will not pause if your internet connection drops out. Additionally, if your connection drops out more than three times, your test will be terminated.**

If your Internet drops out for 20 minutes or longer, your test will end; you will not be allowed to continue taking the test.

## ProProctor Zoom Function

You may need to Zoom in or out using the ProProctor Zoom function at the top of the window.

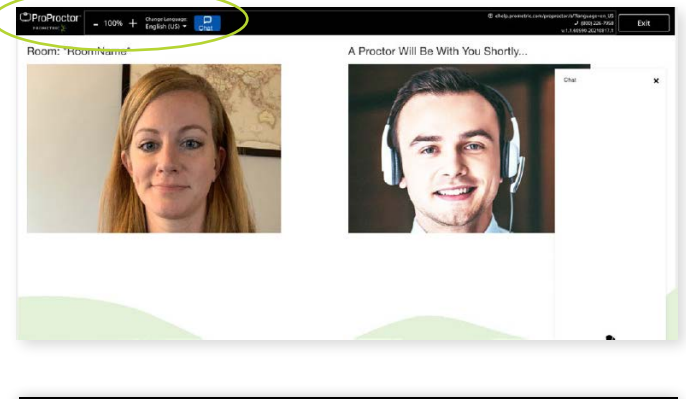

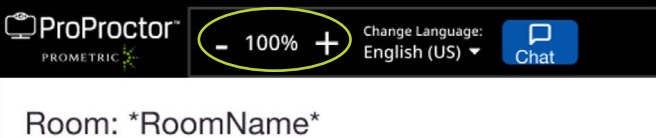

**Note: If you disconnect more than three times, you will not be able to resume your test.**

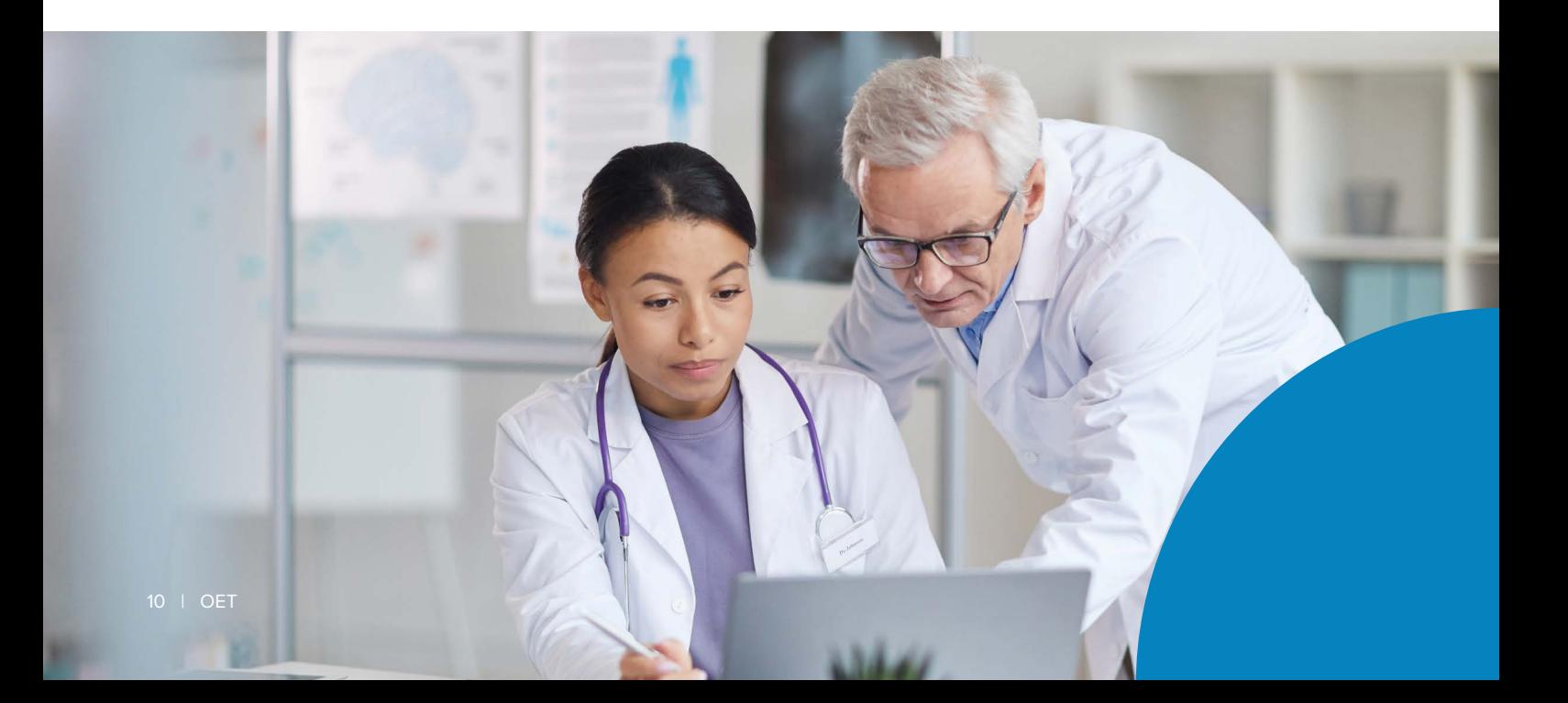

#### **On test day**

Remember to bring your valid and acceptable ID. Acceptable IDs: support.oet.com[/s/article/What-ID-can-I-use-to-book-and-sit-OET](https://support.oet.com/s/article/What-ID-can-I-use-to-book-and-sit-OET).

When you are sitting comfortably at your prepared desk/table, click on the link you have been emailed to access your Speaking test.

#### **1. Security check**

Before you begin your Speaking test, the interlocutor will check your ID and take you through the same security checks as for the Listening, Reading and Writing sub-tests.

#### **2. Taking the Speaking Test**

The [OET Speaking Sub-test](https://oet.com/learn/speaking) is delivered individually, takes about 20 minutes and consists of two role plays. Each profession will have specifically designed materials that draw on real healthcare scenarios.

The Interlocutor will begin by asking a few questions to help you relax, but don't worry, these are not assessed.

[How to improve your performance in the](https://oet.com/learn/speaking/prepare-for-speaking) [Speaking Sub-test.](https://oet.com/learn/speaking/prepare-for-speaking)

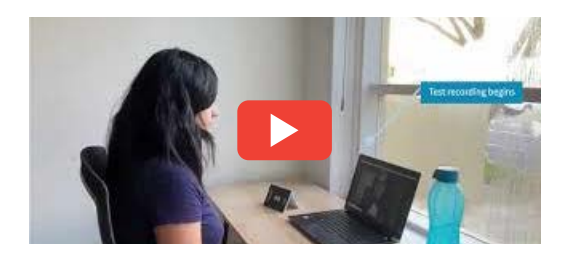

**Here is a video so you know what to expect of the OET Speaking Test Online.**

## Digital literacy

Digital literacy means having the skills you need to live, learn and work in a society where communication and access to information is largely through online platforms. When overseas-trained healthcare professionals start work in English-speaking environments such as in the UK, Australia and the US, they are often surprised at how much they need to use a computer as part of their daily work.

One computer skill that will help you both in your future work and with OET@Home is the ability to type well. If you can't type at least as fast as you can write by hand, you may be better off taking OET on paper. On the other hand, if you can type faster than you can write by hand, you'll be at a big advantage in some parts of OET, such as in the Writing Sub-test. So why not start working on your typing skills now?

Here are some free online resources that will help you to improve your typing skills and general digital literacy.

[Typing.com](http://Typing.Com) — teaches keyboarding (typing), computer basics and online safety

[Speed Typing Online —](https://www.speedtypingonline.com/typing-tutor) teaches typing and is particularly good for beginner typers. There are also typing games for practice.

[TypingClub](https://www.typingclub.com) — hundreds of typing lessons plus lessons that focus on speed.

[Microsoft Digital Literacy Course](https://www.microsoft.com/en-us/digitalliteracy/home) - a comprehensive courses broken down into separate learning

## **Contact** information

#### **Listening, Reading & Writing**

**Prometric Phone:**  +1-800-853-6764

#### **Prometric Technical Support Phone:**

+1-800-226-7958

#### **Prometric Technical Support Link**

For support with the ProProctor application, please visit [ehelp.prometric.com/proproctor/s/](https://ehelp.prometric.com/proproctor/s/)

#### **OET Support: Speaking and all other questions**

#### **For general OET Support:**

[support.oet.com/s/](https://support.oet.com/s/)

#### **To submit an online request for help:**

[support.oet.com/s/contactsupport](https://support.oet.com/s/contactsupport)

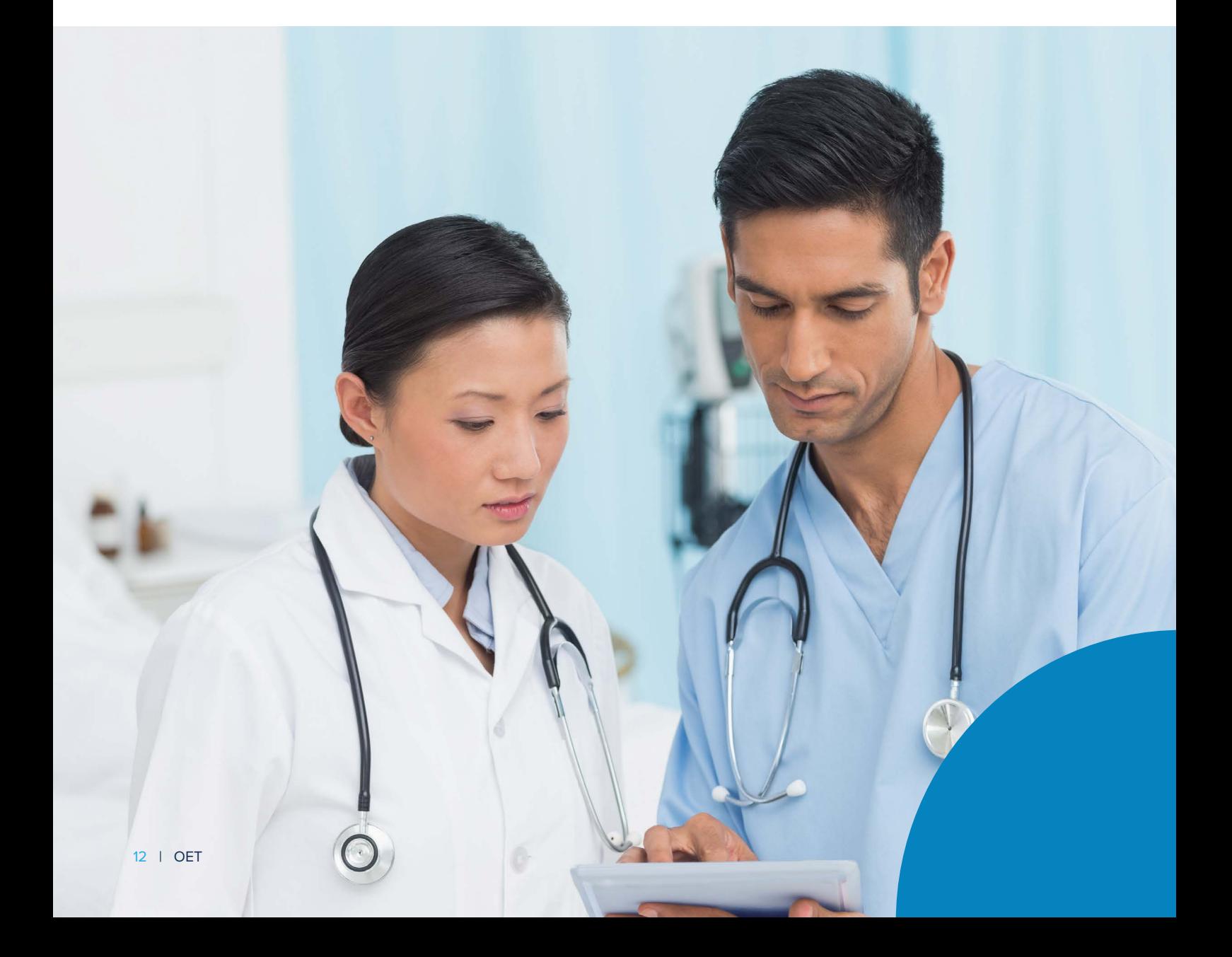

## Test environment – Dos

**1. Clear, orderly and well-lit room/workspace**

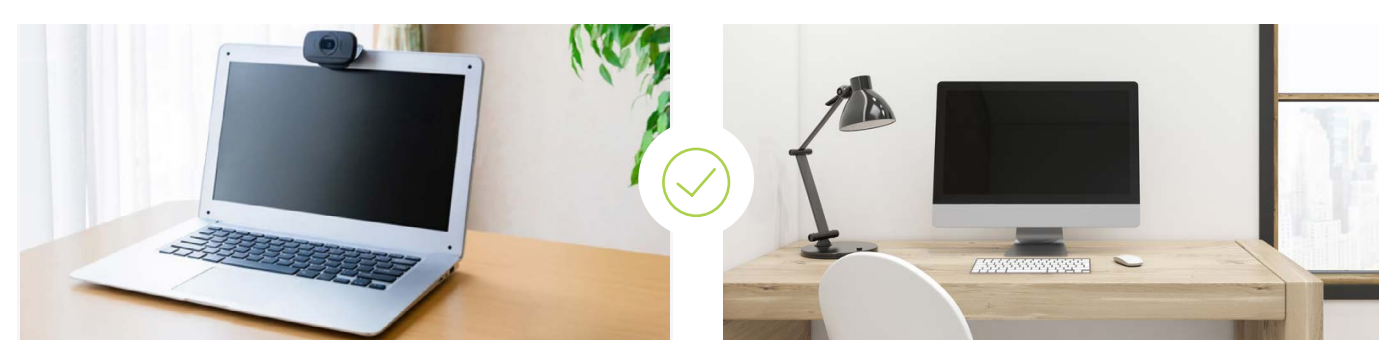

## **2. Sit in an upright position**

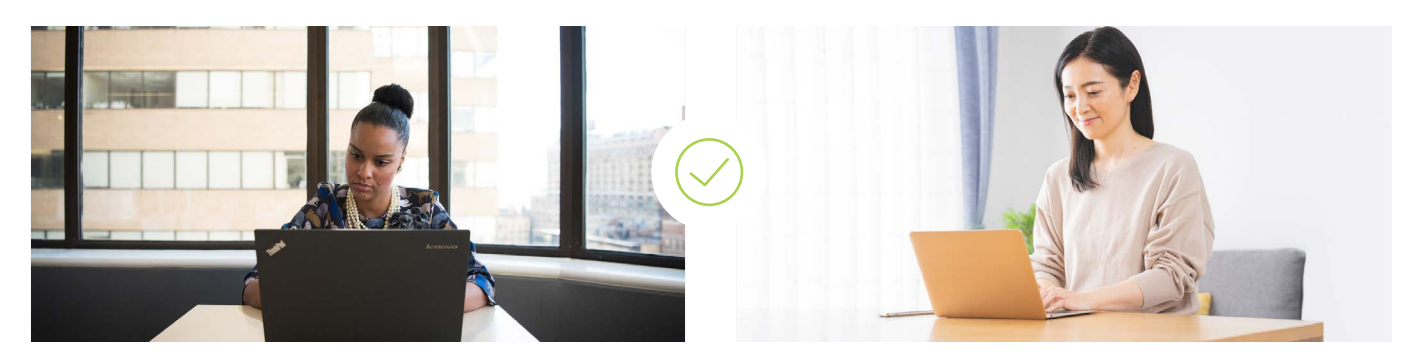

**3. Alone for the entire test**

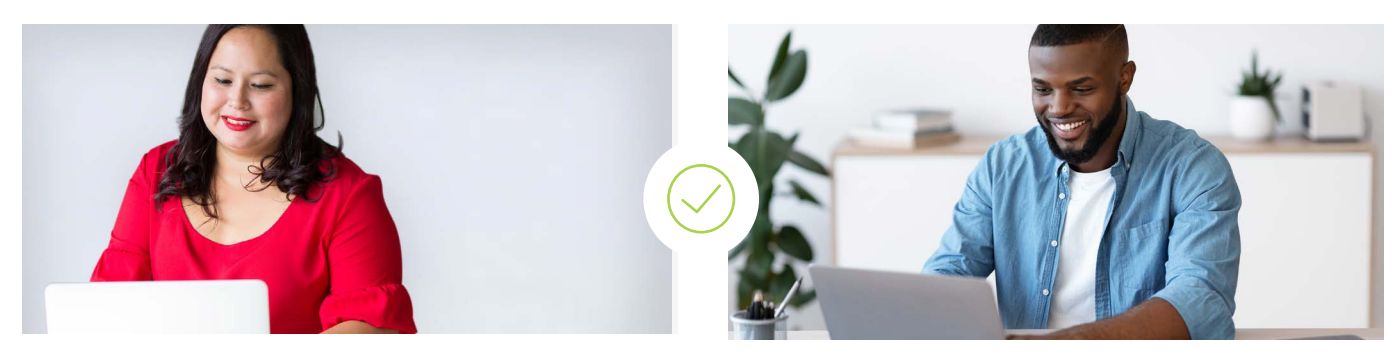

**4. Computer must be on a table/ desk**

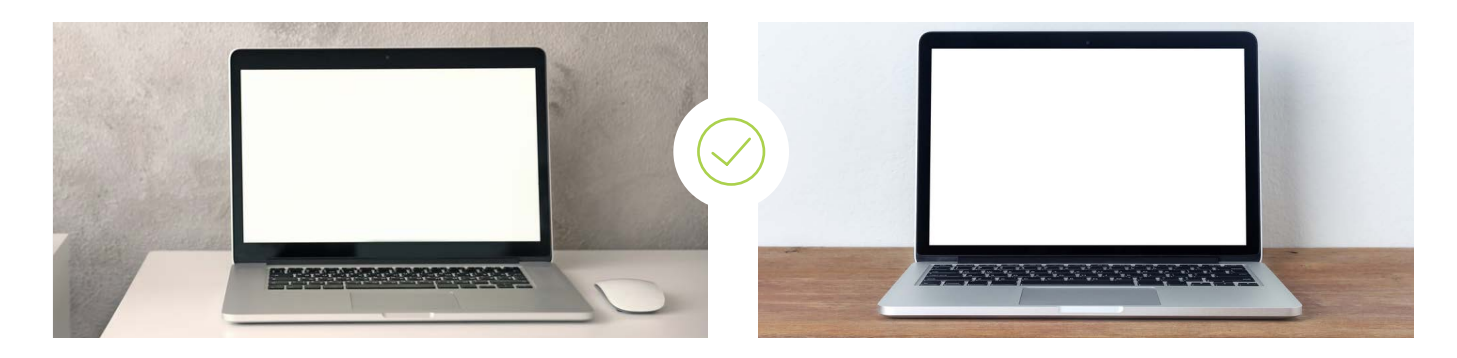

## Test environment – Don'ts

## **1. Sitting/reclining on a bed or couch with computer on lap**

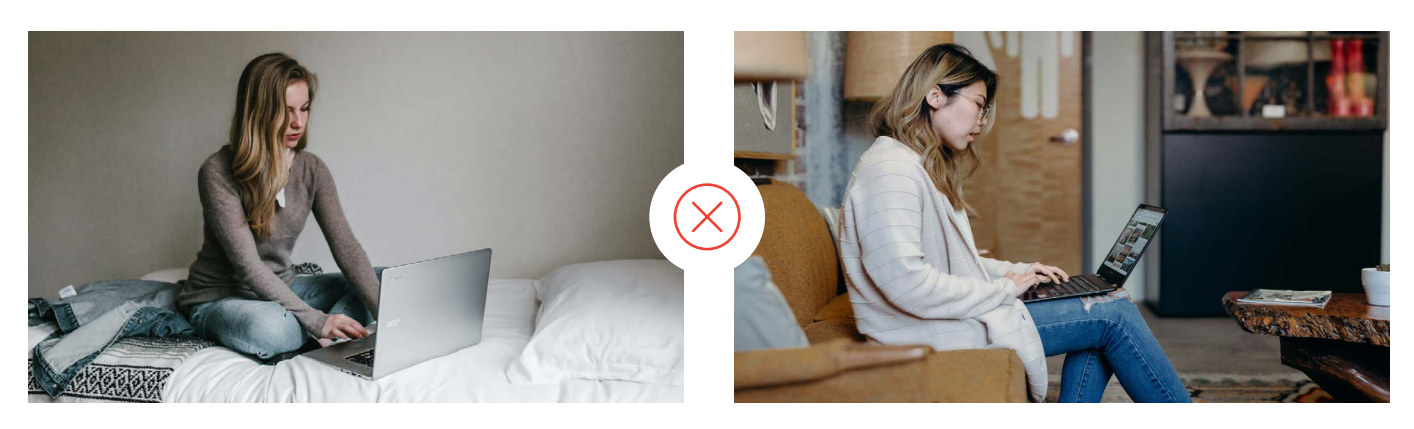

## **2. Poorly lit room or workspace**

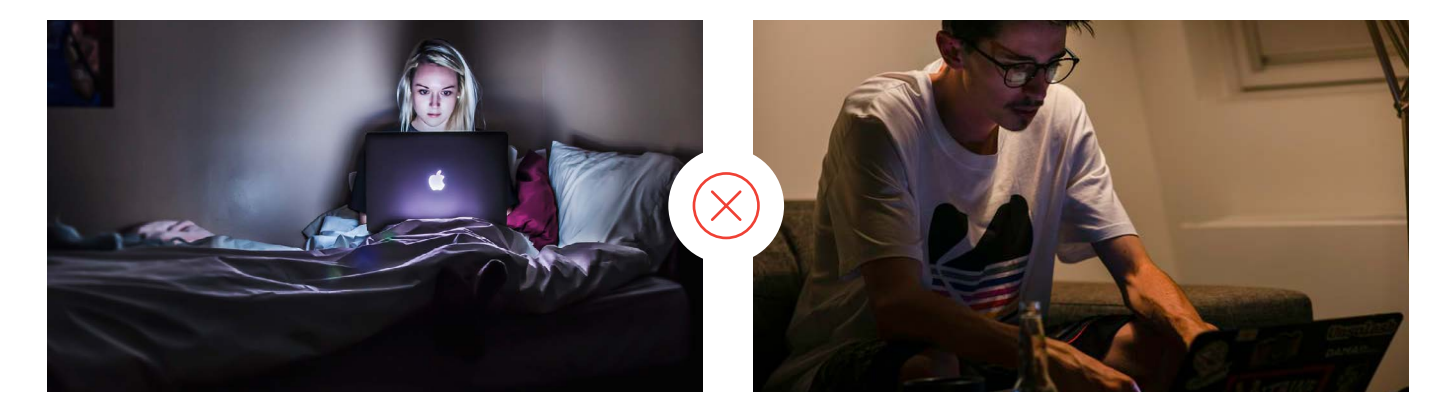

## **3. Cluttered or crowded room or workspace**

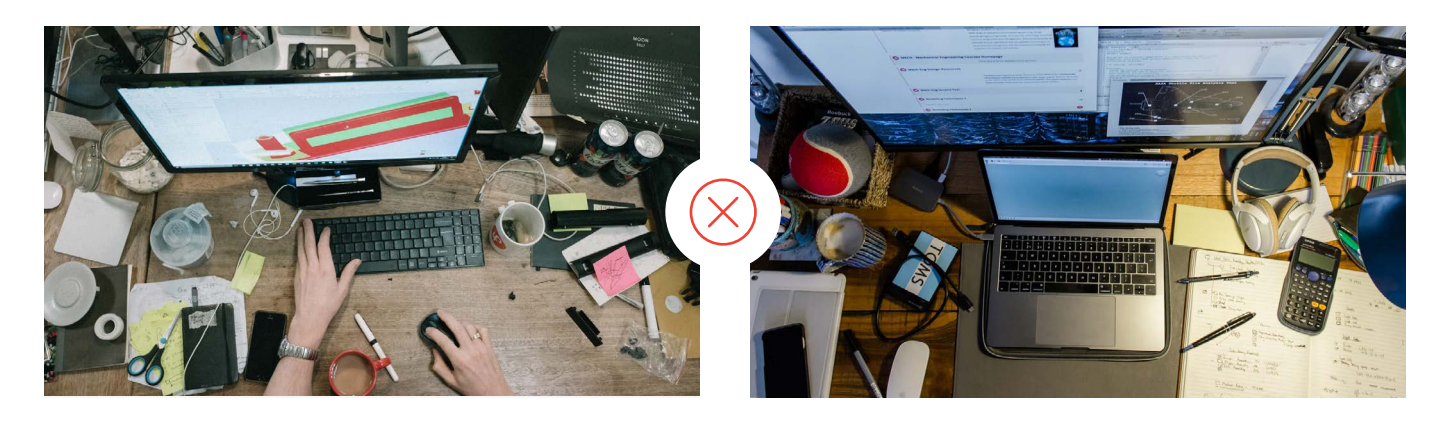

## Test environment – Don'ts

**4. Person(s) or pet(s) present in room or area at any time**

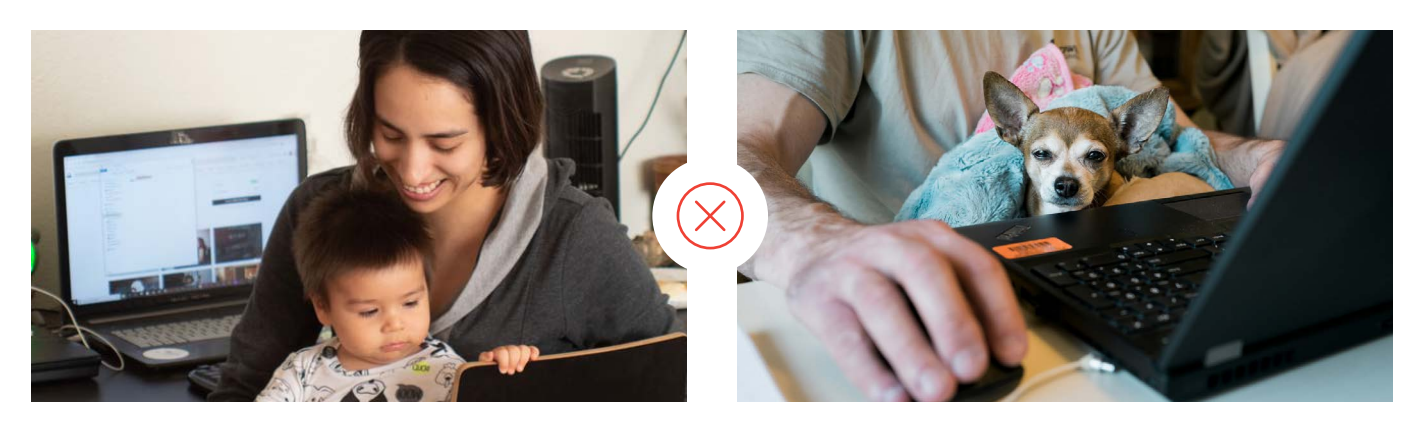

**5. Using a dual-monitor configuration to take the test**

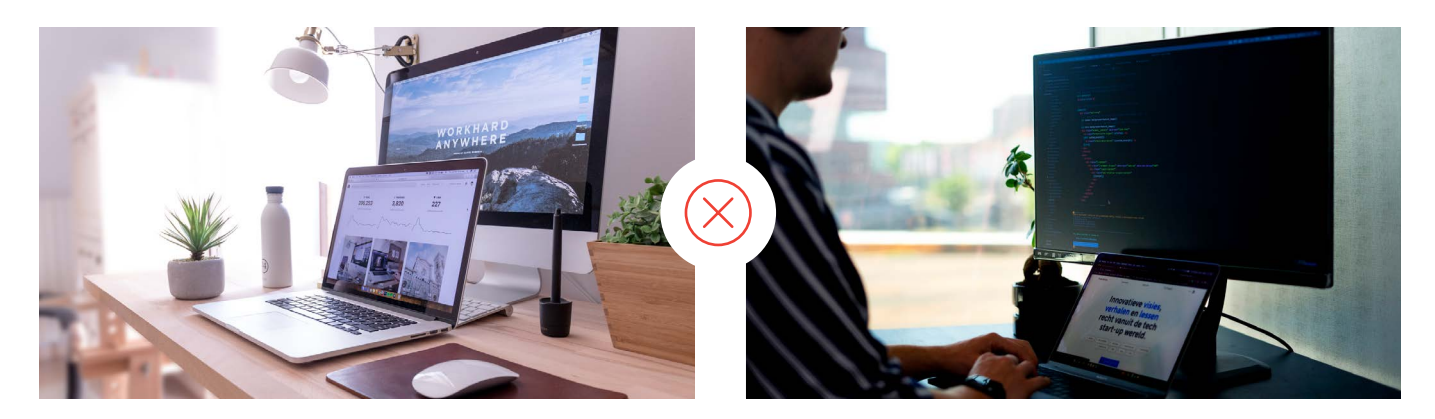

## Mac Appendix

#### **Part 1: Installing ProProctor on MacOS**

Please follow the instructions on the Prometric website to download and install ProProctor on Mac.

#### **Part 2: Check and Change Screen Resolution on your Mac**

It's important that your screen resolution is set to 1920 x 1080 and zoom scaling as the default setting.

You can find instructions on how to do this on the [Apple Support page](https://support.apple.com/en-au/guide/mac-help/mchl86d72b76/mac#:~:text=Set%20the%20resolution%20for%20a%20connected%20display&text=display%20is%20connected.-,On%20your%20Mac%2C%20choose%20Apple%20menu%20%3E%20System%20Preferences%2C,click%20Displays%2C%20then%20click%20Display.&text=Press%20and%20hold%20the%20Option,option%20for%20the%20second%20display).

**Download and install ProProctor from [Prometric website](https://rpcandidate.prometric.com/#download-tag)**

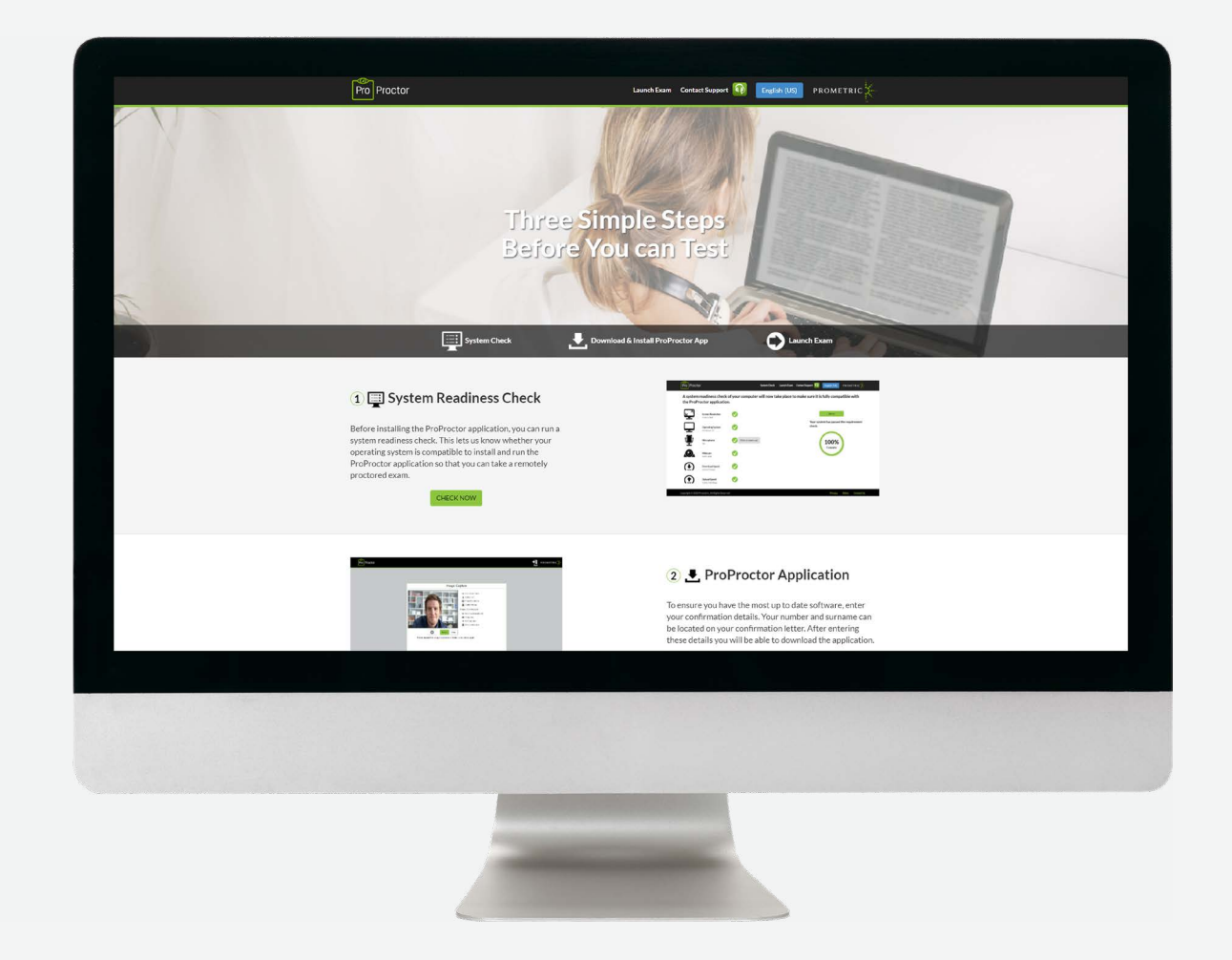

#### To find out more about OET, contact:

#### **Postal address**

**OFT** PO Box 16136 Collins St West Melbourne, VIC 8007 Australia

#### **Telephone**

AUS +61 3 8658 3963 UK +44 1202 037333 US +1 855 585 0125

#### **Website**

[oet.com](https://oet.com/)

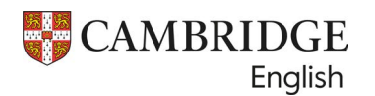

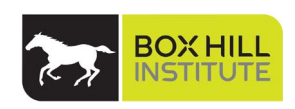

The Occupational English Test (OET) is designed to meet the specific English language needs of the healthcare sector. It assesses the language proficiency of healthcare professionals who wish to register and practise in an English-speaking environment.

OET is owned by Cambridge Boxhill Language Assessment Unit Trust (CBLA), a venture between Cambridge English (Aus) and Box Hill Institute. Cambridge Assessment English is a not-for-profit department of the University of Cambridge with over 100 years of experience in assessing the English language. Box Hill Institute is a leading Australian vocational and higher education provider, active both in Australia and overseas.

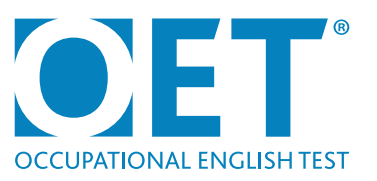